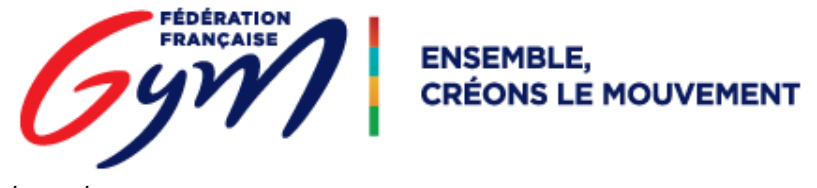

DJ Gym – GR / GAC / AER / TMG

# Procédure d'association d'une musique à un ensemble dans le cas de la perte de suivi entre 2 étapes.

## Il n'est pas nécessaire de charger à nouveau sur le serveur le fichier mp3.

Vérification des musiques associées à l'un(e) des membres de l'ensemble :

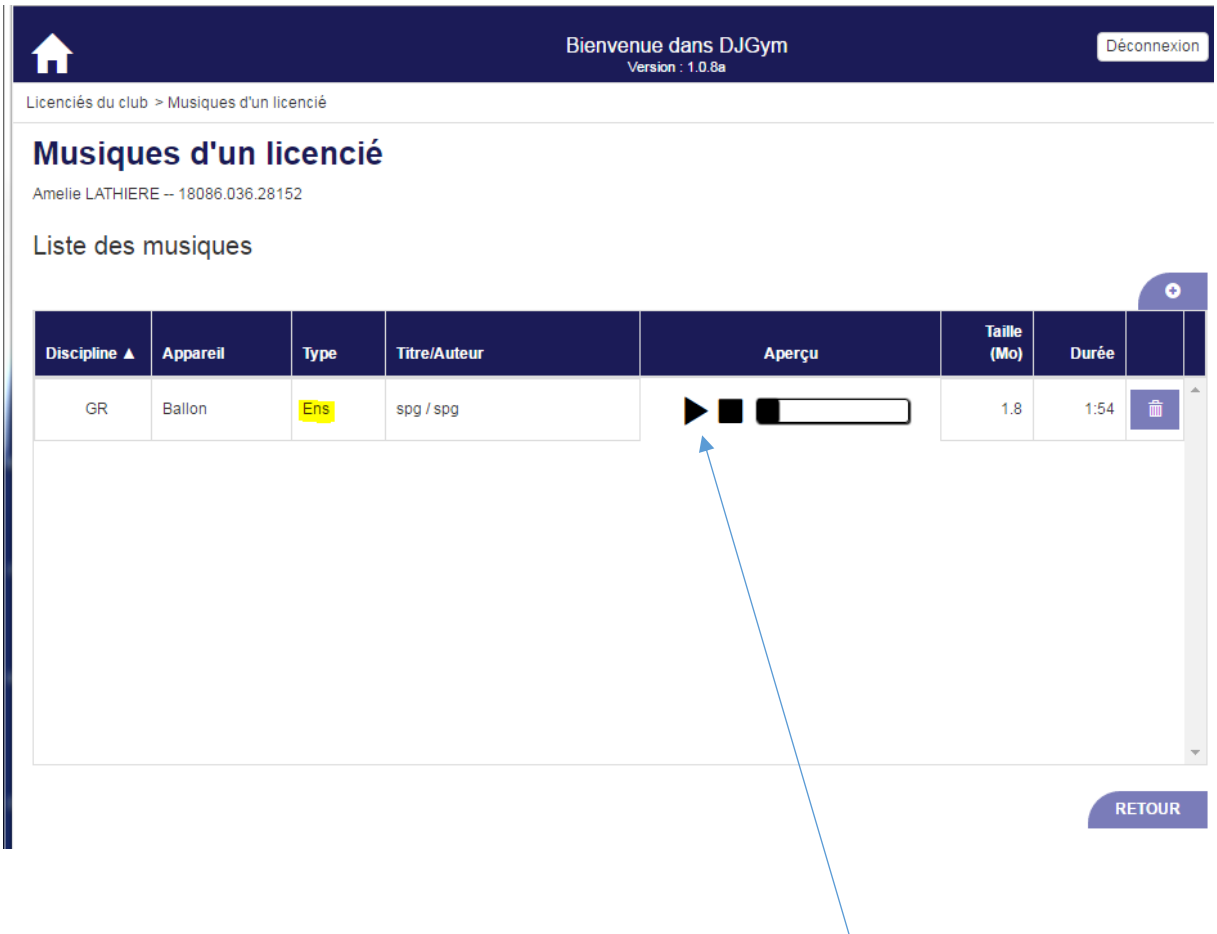

Le comité/zone m'informe que ma musique n'a pas suivi, pourtant je vois bien une musique d'ensemble puisque je l'avais associée à l'étape précédente.

Je m'assure que c'est bien celle qui m'intéresse en cliquant sur le bouton lecture.

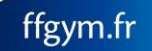

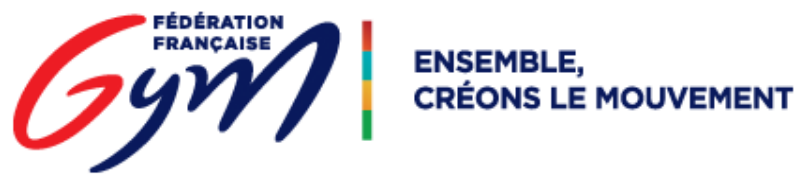

DJ Gym – GR / GAC / AER / TMG

Je clique sur la ligne de la musique qui m'intéresse afin d'accéder au détail de celle-ci.

Je m'assure que l'appareil sélectionné est le bon, si j'ai un doute, je contacte le comité/zone en charge de la compétition.

## Musiques d'un licencié

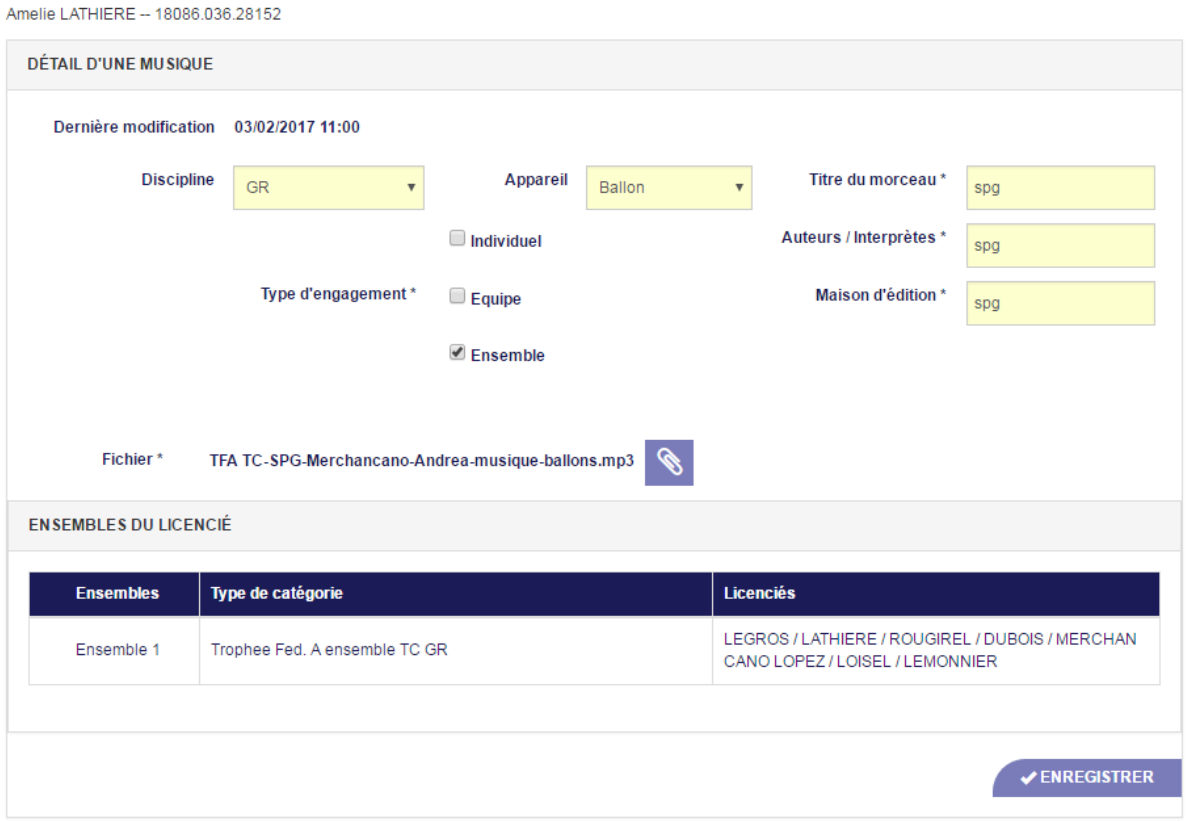

#### Liste des musiques

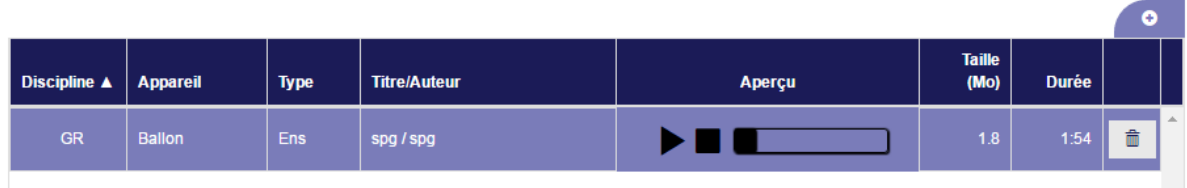

Je clique sur l'ensemble qui m'intéresse afin le mettre en surbrillance (sur fond violet).

Chaque ensemble qui s'affiche correspond à un engagement.

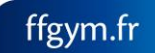

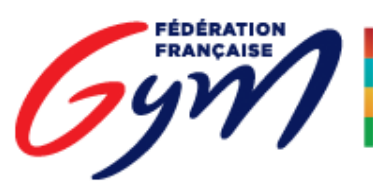

**ENSEMBLE, CRÉONS LE MOUVEMENT** 

#### DJ Gym – GR / GAC / AER / TMG

Andrea MERCHANCANO LOPEZ -- 18086.036.27057 Amely LOISEL -- 18086.036.28111 Ethel LEMONNIER -- 18086.036.28149

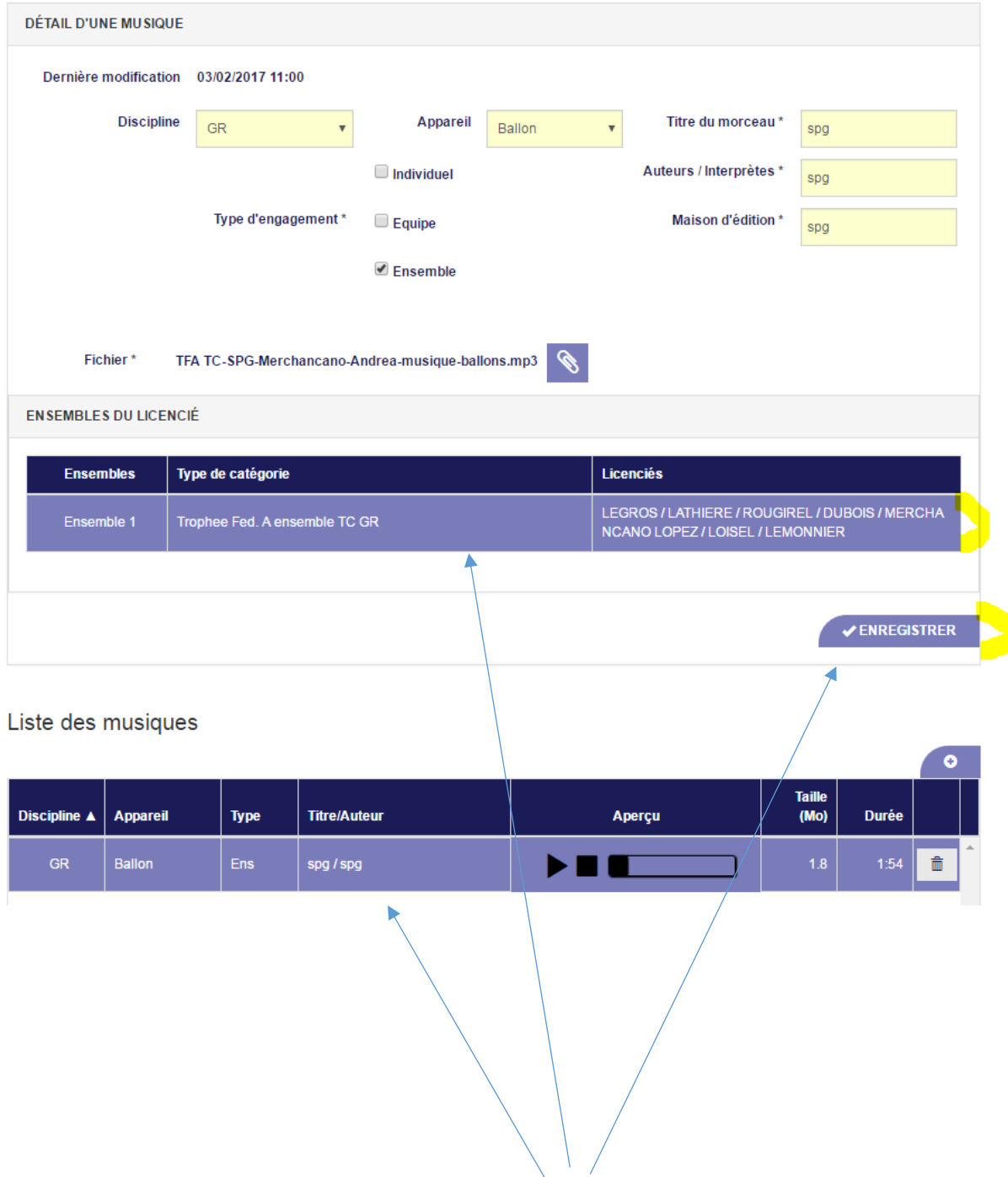

Le fait qu'un ensemble et une musique soient en surbrillance en même temps m'assure de leur association après clic sur le bouton « ENREGISTRER ».

Si plusieurs ensembles sont affichés (cas des sélectives), je répète l'opération « Sélection musique / Sélection Ensemble / Clic sur Enregistrer », sur tous les ensembles censés être à associés à la musique.

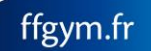